# VKLÁDÁNÍ OTÁZEK DO IS MU

 $\bigcirc$ 

 $\overline{O}$ 

 $\mathbf{\circ}$ 

 $\overline{\bigcirc}$ 

 $\mathcal{C}$ 

Ċ

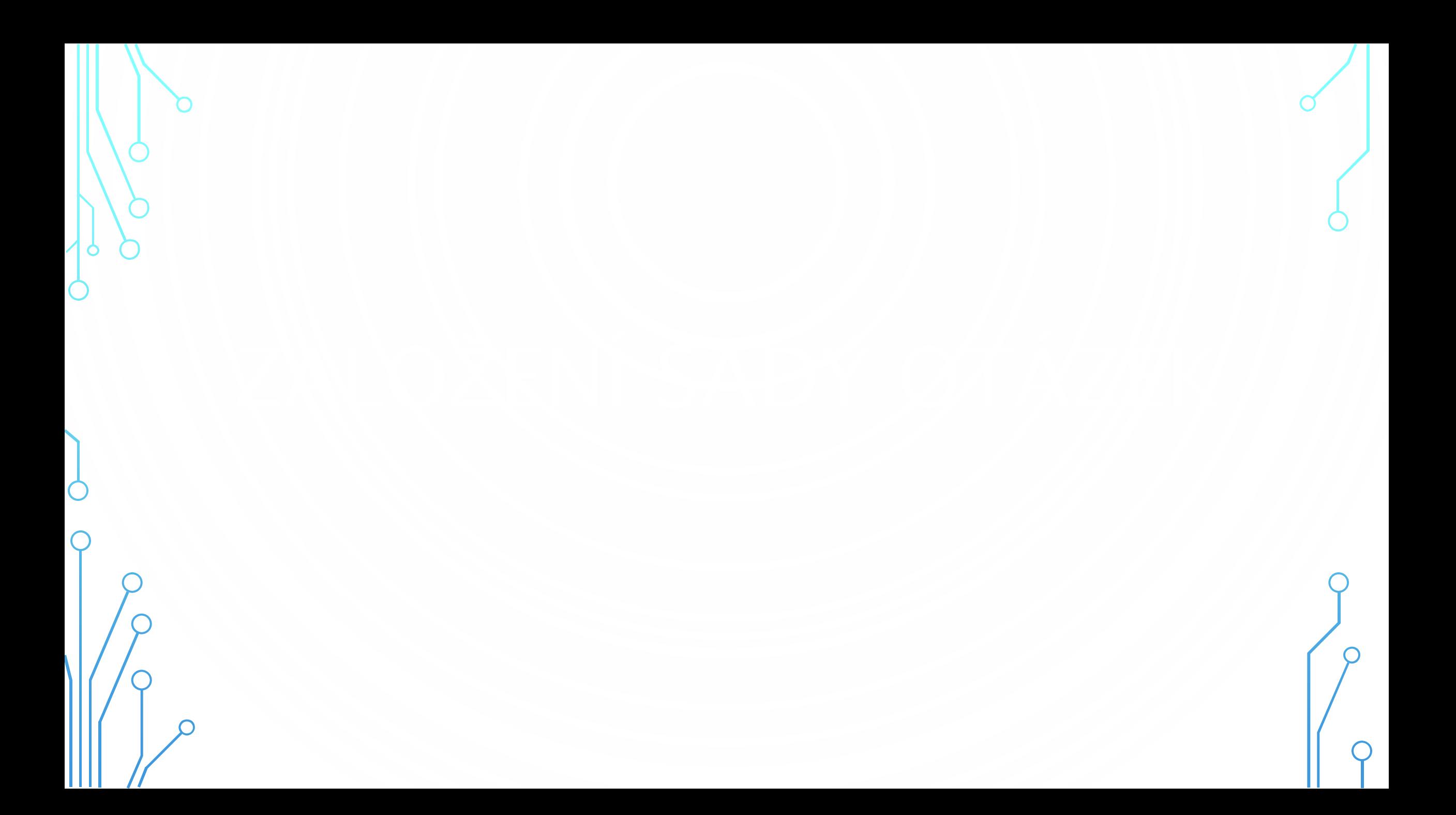

# Masaryk University (CZ) | https://is.muni.cz

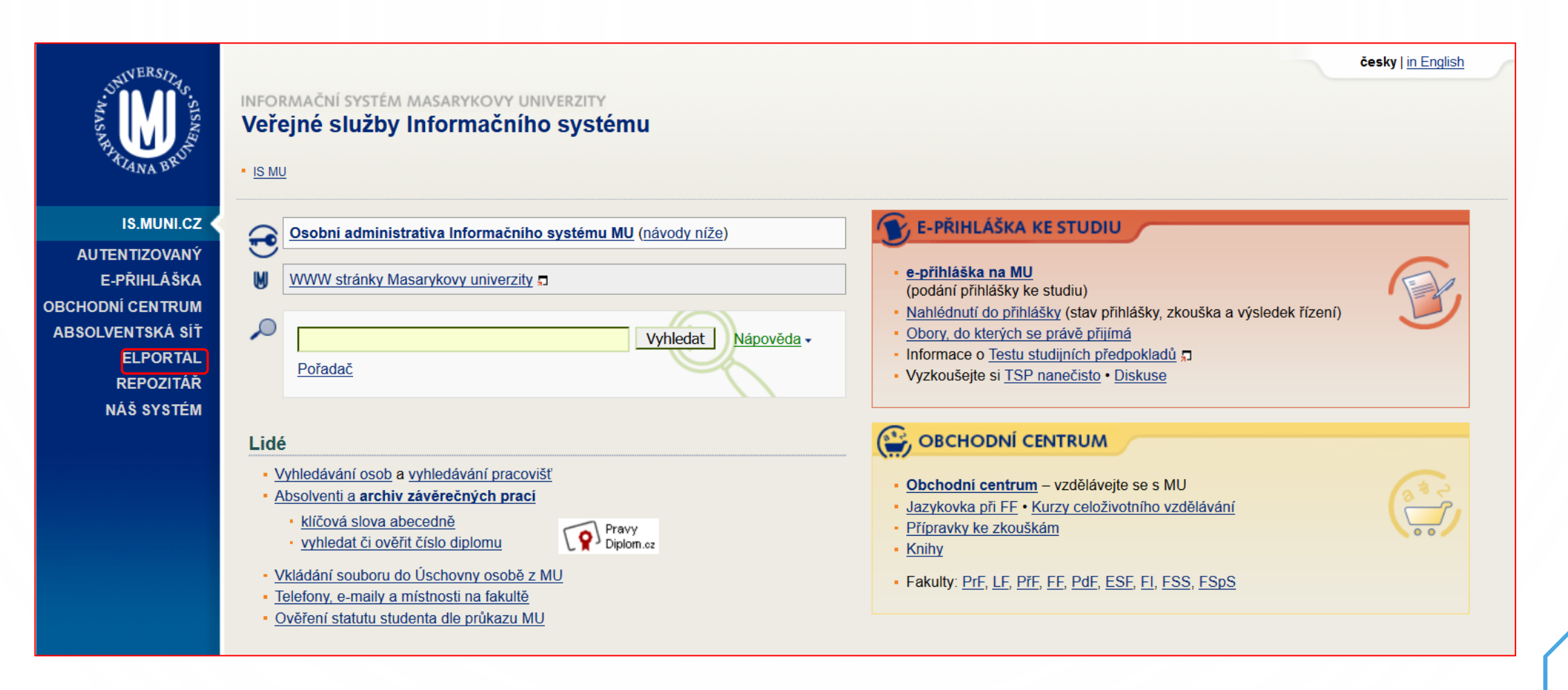

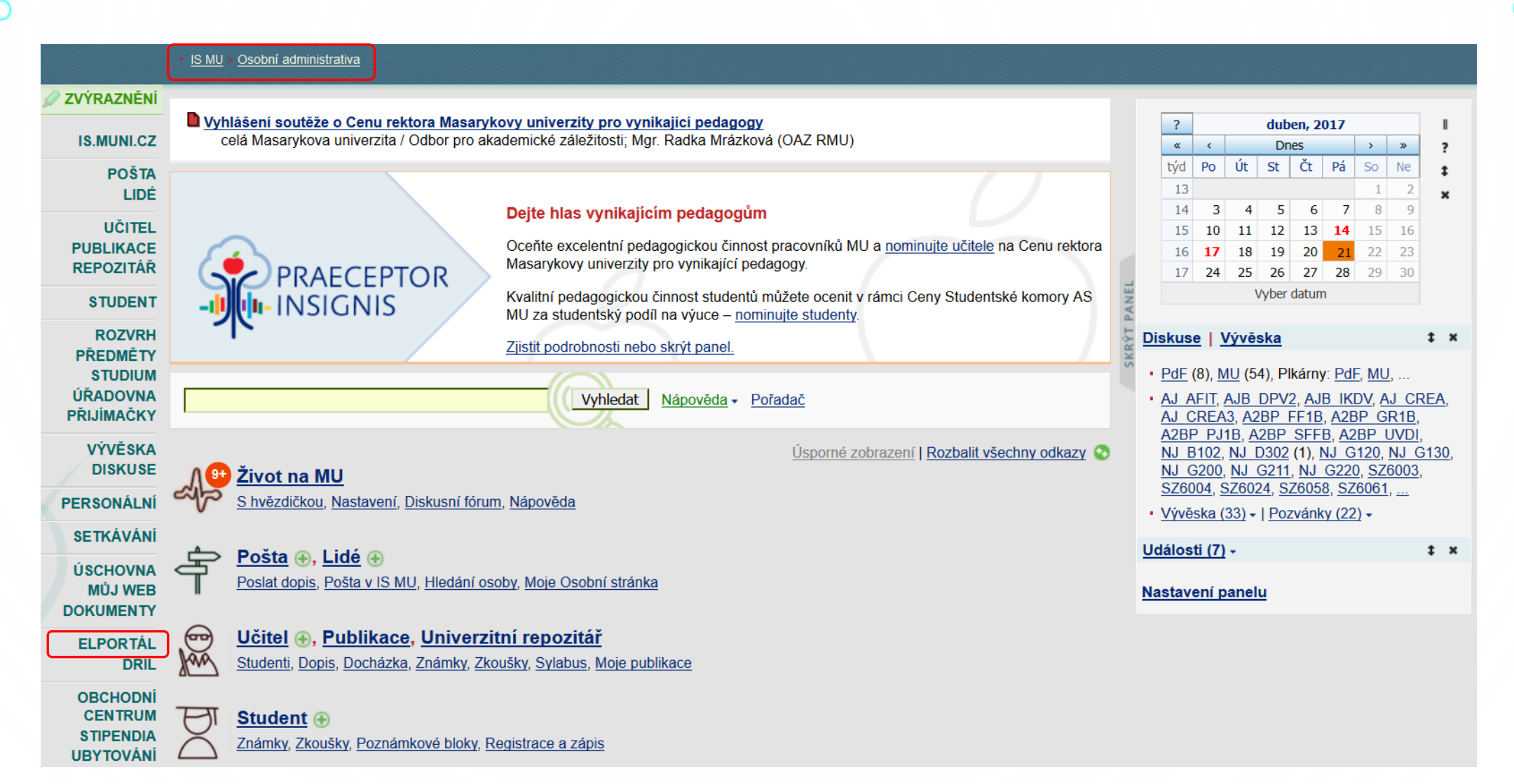

## E-learningové nástroje IS MU

## Úplně dole na stránce najc

Informační systém MU poskytuje širokou nabídku integrovaných nástrojů rozšířenou o doplňující nástroje, které jsou postupně do systému zaváděny.

#### Interaktivní osnova

Přehledná stránka s aktivitami a materiály k výuce uspořádanými časově nebo tematicky. | Nápověda

Zjistit více o: Interaktivní osnova - Studijní materiály -Odpovědníky - Skenování písemek -Odevzdávárny – Poznámkové bloky – Záložky – Rozpisy témat – Diskusní fórum – Dril - Odhalování plagiátů - Externí služby -Editor pokročilých otázek - Převodník -Obtížnost v kostce

. . . . . . . . . . . . . . . .

## Studijní materiály Principy e-learningu na MU např. karel čapek Vyhledat

- · Nápovědy a postupy
- · Často kladené dotazy k e-learningu
- · Autorský zákon použití děl jiných autorů ve výuce
- · Statistiky studijních materiálů
- · Nepředmětové e-learningové aplikace (autentizováno)
- Projekty a Operační programy

# Odpovědníky

Odpovědníky jsou webové formuláře obsahující otázky, které lze automaticky vyhodnotit, nebo volně tvořené otázky, ke kterým respondent vepisuje odpovědi. Typicky se odpovědník použije jako e-learningový nástroj v rámci Záznamníku učitele. Odkazy níže umožňují odpovědník vytvořit, umístit a najít i jinde - např. v Dokumentovém serveru nebo v agendě Můj web. To se hodí, pokud je odpovědník určen jiné skupině osob než studentům kurzu; např. při tvorbě dotazníku pro zaměstnance nebo všechny studenty fakulty.

- · Sady otázek (vytváření, úprava)
- · Popisy odpovědníků (vytváření, úprava)
- · Zodpovězení odpovědníku
- Odpovědi
- Obtížnost
- Obnovení zrušených odpovědí
- Export odpovědí

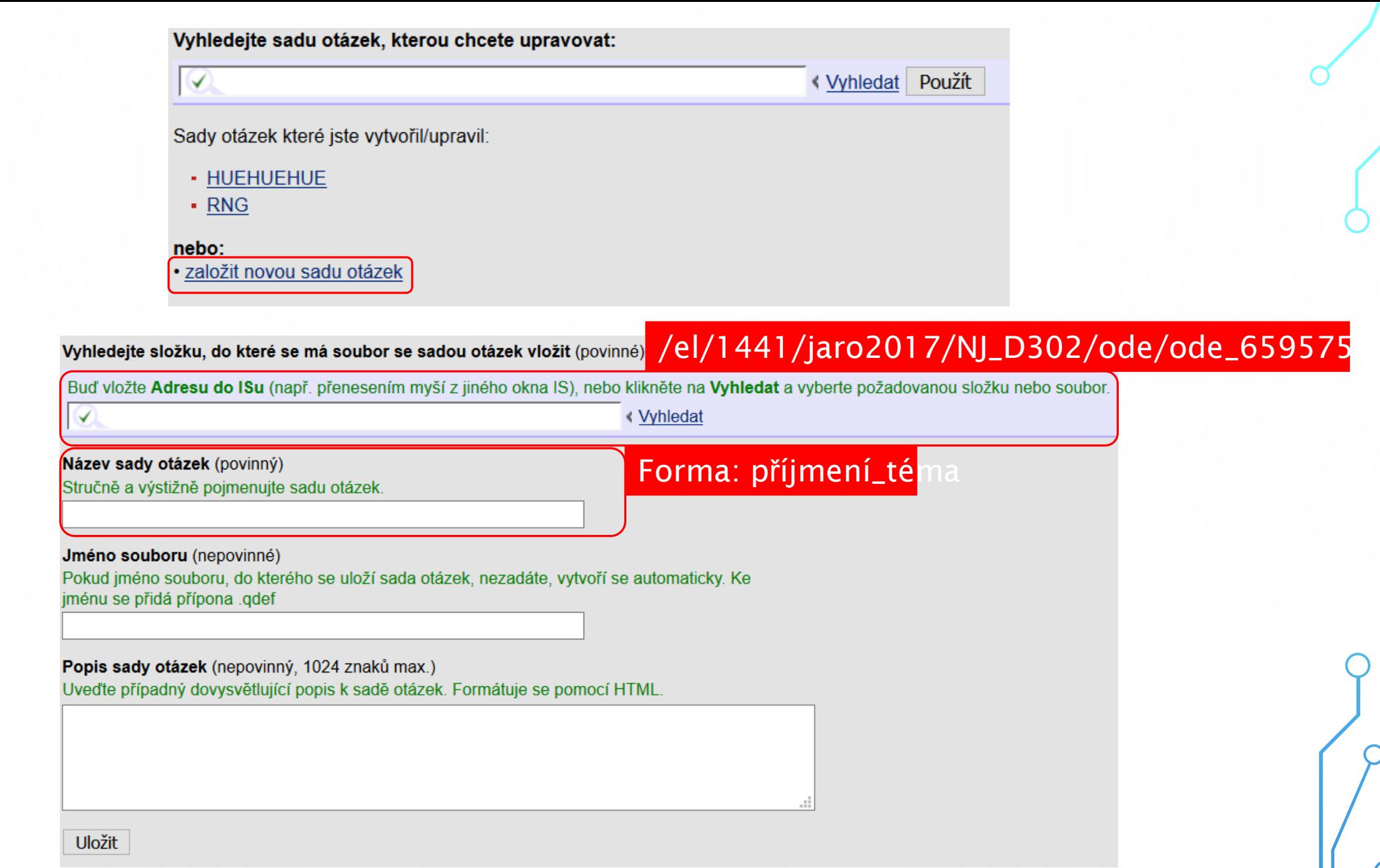

| O

 $\subset$ 

 $\subset$ 

 $\subset$ 

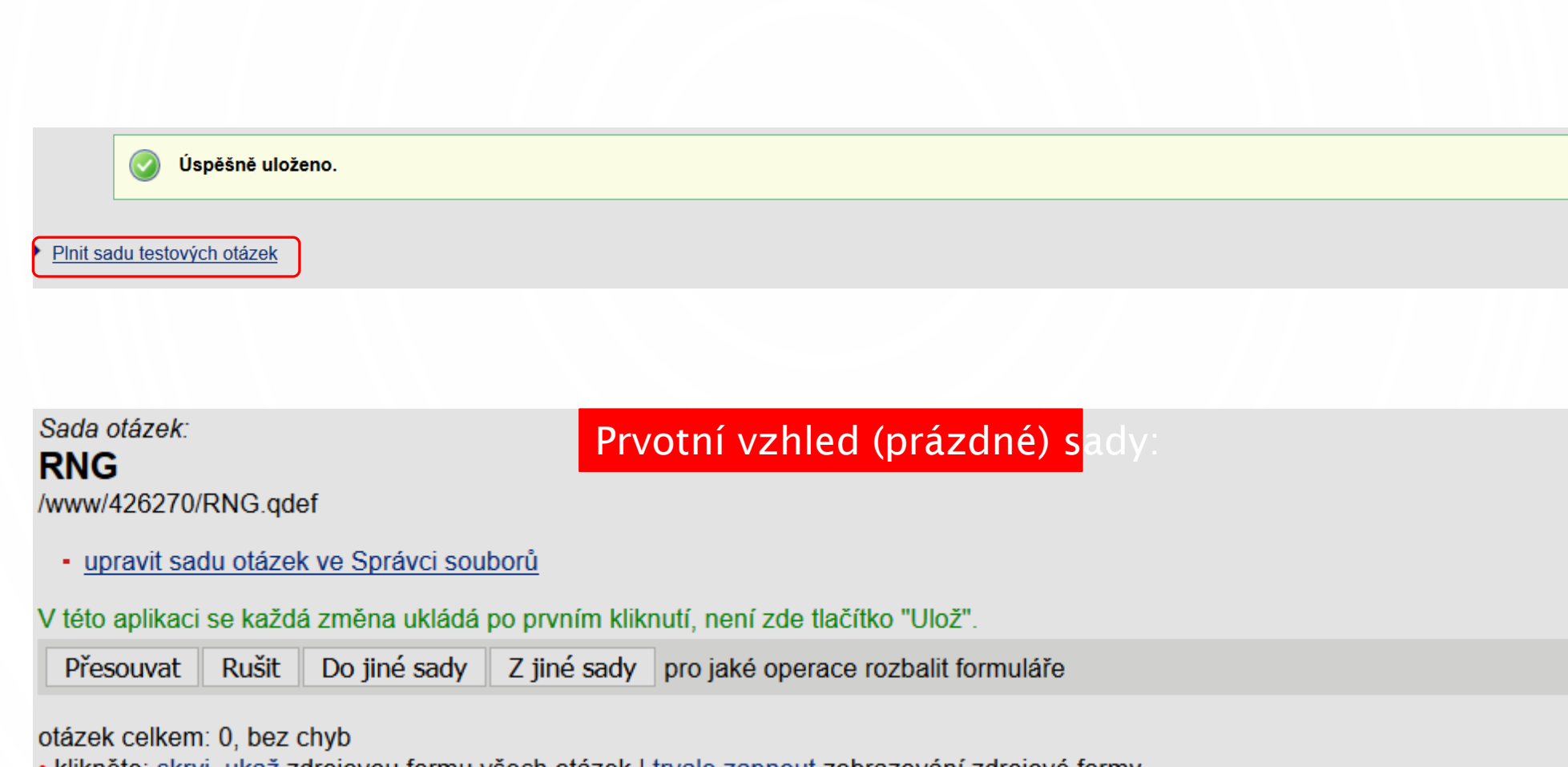

klikněte: skryj, ukaž zdrojovou formu všech otázek | trvale zapnout zobrazování zdrojové formy

• vložit novou otázku r | c | t | tt | v | vv | n | m | b | bb | s | a | ! | e | textovým editorem || vložit mezitext editorem HTML | textovým editorem

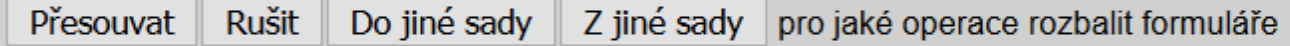

otázek celkem: 0, bez chyb

· upravit sadu otázek ve Správci souborů

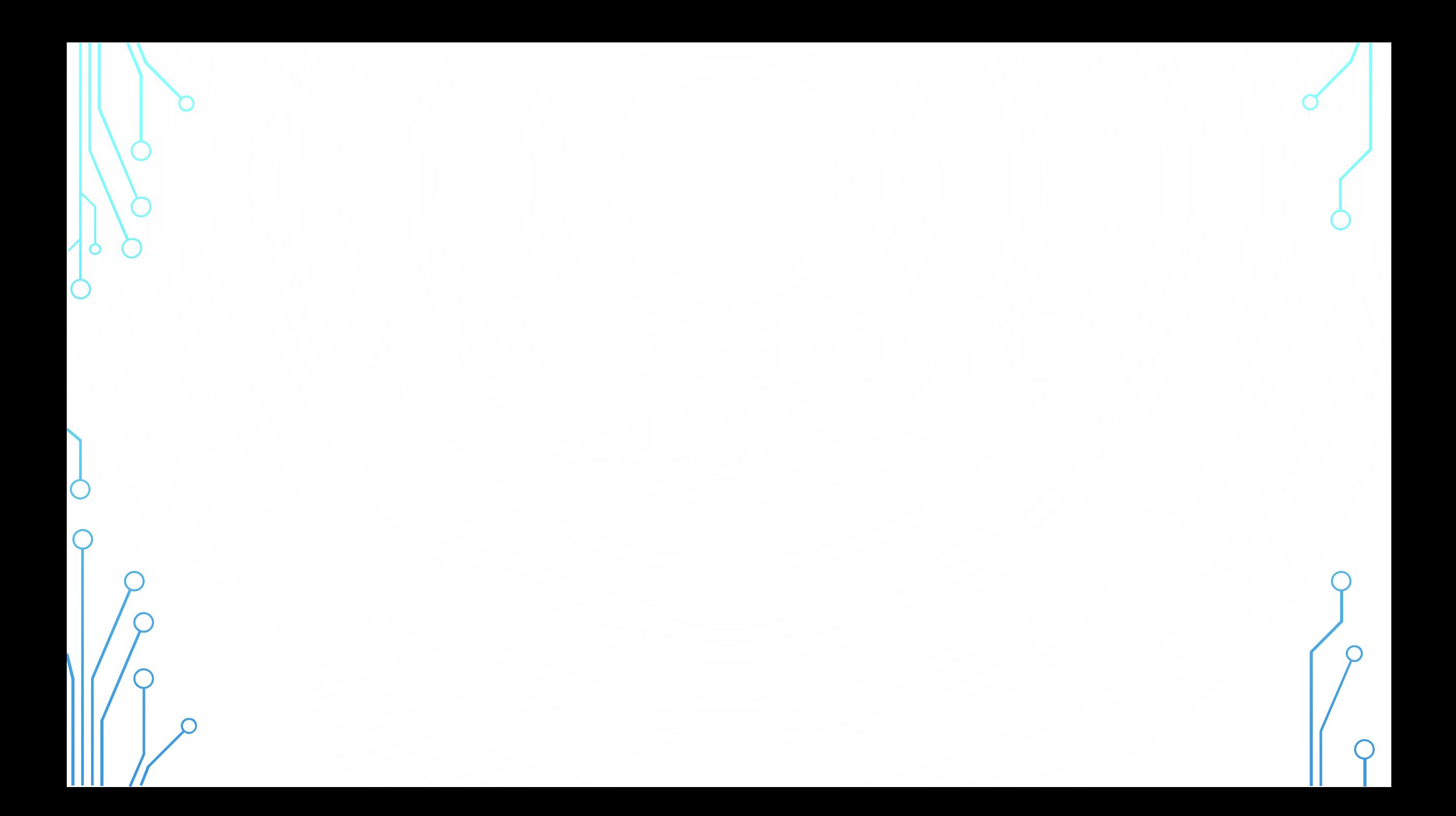

## Sada otázek: **RNG** /www/426270/RNG.qdef

· upravit sadu otázek ve Správci souborů

V této aplikaci se každá změna ukládá po prvním kliknutí, není zde tlačítko "Ulož".

Přesouvat | Rušit Do jiné sady Z jiné sady pro jaké operace rozbalit formuláře

#### otázek celkem: 0, bez chyb

klikněte: skryj, ukaž zdrojovou formu všech otázek | trvale zapnout zobrazování zdrojové formy

• vložit novou otázku r | c | t | tt | <u>v</u> | <u>v | n | m | b</u> | <u>bb | s | a | l | e</u> | textovým editorem || vložit mezitext <u>editorem HTML | textovým editorem</u>

Do jiné sady Přesouvat Rušit Z jiné sady pro jaké operace rozbalit formuláře

typy otázek otázek celkem: 0, bez chyb

· upravit sadu otázek ve Správci souborů

V této aplikaci se každá změna ukládá po prvním kliknutí, není zde tlačítko "Ulož".

Přesouvat Rušit Do jiné sady Z jiné sady pro jaké operace rozbalit formuláře

otázek celkem: 1, bez chyb

· klikněte: skryj, ukaž zdrojovou formu všech otázek | trvale zapnout zobrazování zdrojové formy

Za poslední 1. otázku:

• vložit novou otázku r | c | t | tt | y | v | n | m | b | bb | s | a | l | e | textovým editorem || vložit mezitext editorem HTML | textovým editorem Před první otázku:

• vložit novou otázku r | c | t | tt | y | y | n | m | b | bb | s | a | l | e | textovým editorem || vložit mezitext editorem HTML | textovým editorem

· klikněte: ukaž/skryj zdrojovou formu otázky

Wie geht's? O Mir geht's gut. O Slecht. O Danke, gut, und selbst?

\* Nechci odpovědět. Chci vymazat, co jsem zaškrtl u této otázky.

· upravit formulářem | | textovým editorem (zrušit otázku)

 $body = null$ 

 $1.$ 

• vložit novou otázku r | c | t | tt | y | vv | n | m | b | bb | s | a | l | e | textovým editorem || vložit mezitext editorem HTML | textovým editorem

Přesouvat Rušit Do jiné sady Z jiné sady pro jaké operace rozbalit formuláře

Zkontrolovat odpovědi

· klikněte: ukaž/skryj zdrojovou formu otázky

#### Wie geht's?  $\Box$  Mir geht's gut.  $\Box$  Schlecht. Danke, gut, und selbst? · upravit formulářem | | textovým editorem (zrušit otázku)  $body = null$ • vložit novou otázku c | r | c | t | tt | v | v | n | m | b | bb | s | a | l | e | textovým editorem || vložit mezitext editorem HTML | textovým editorem Přesouvat Rušit Do jiné sady Z jiné sady pro jaké operace rozbalit formuláře

Zkontrolovat odpovědi

 $2.$ 

 $\subset$ 

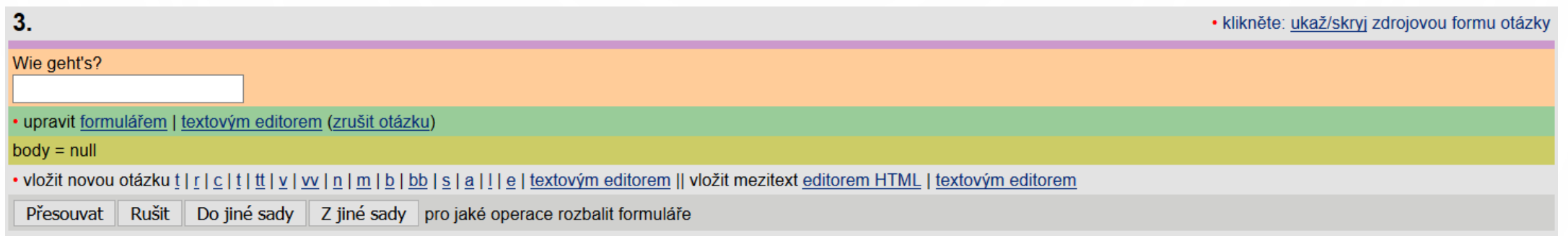

C.

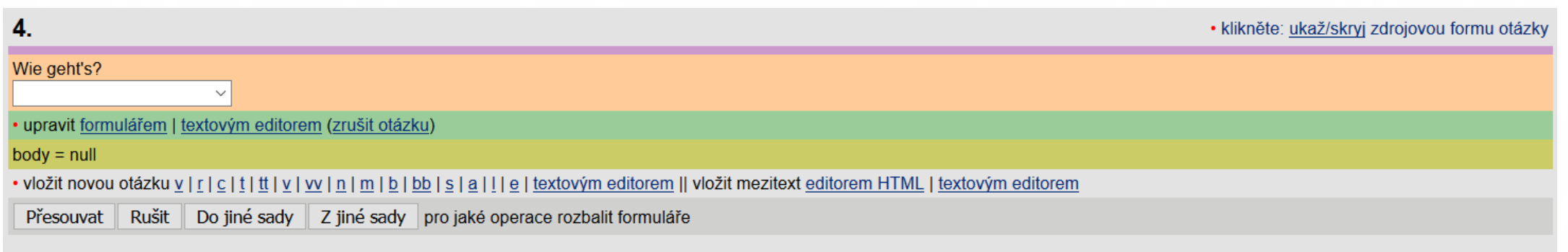

O

 $\overline{C}$ 

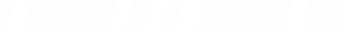

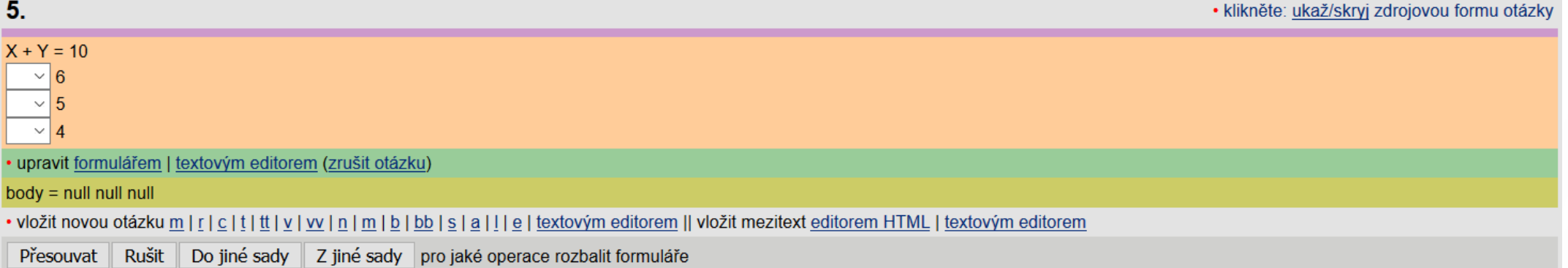

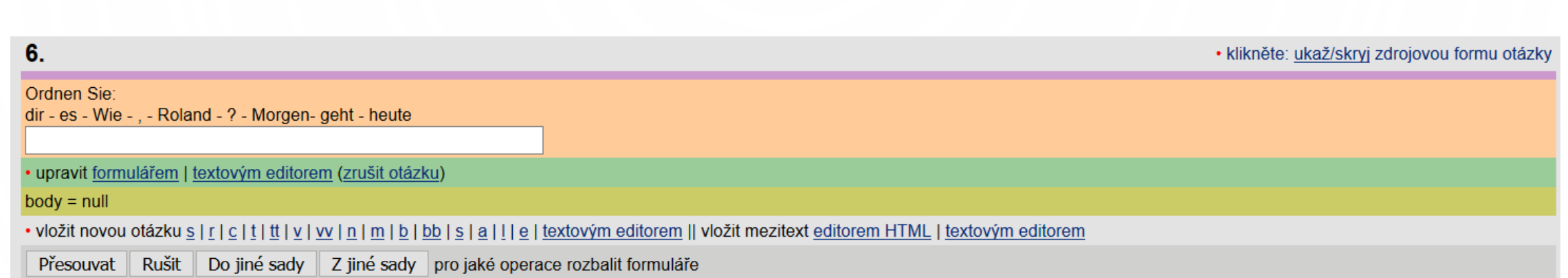

r,

 $\subset$ 

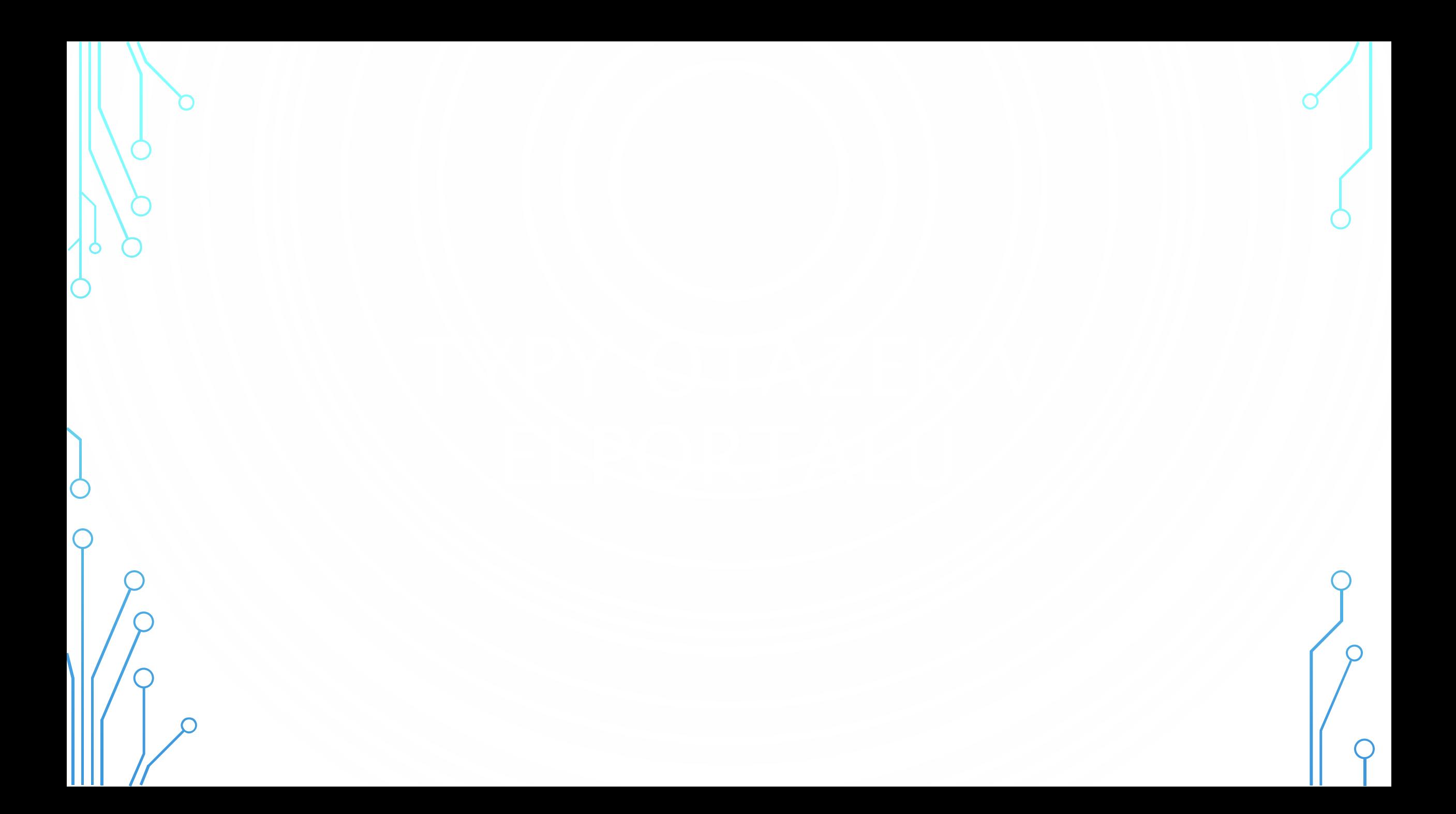

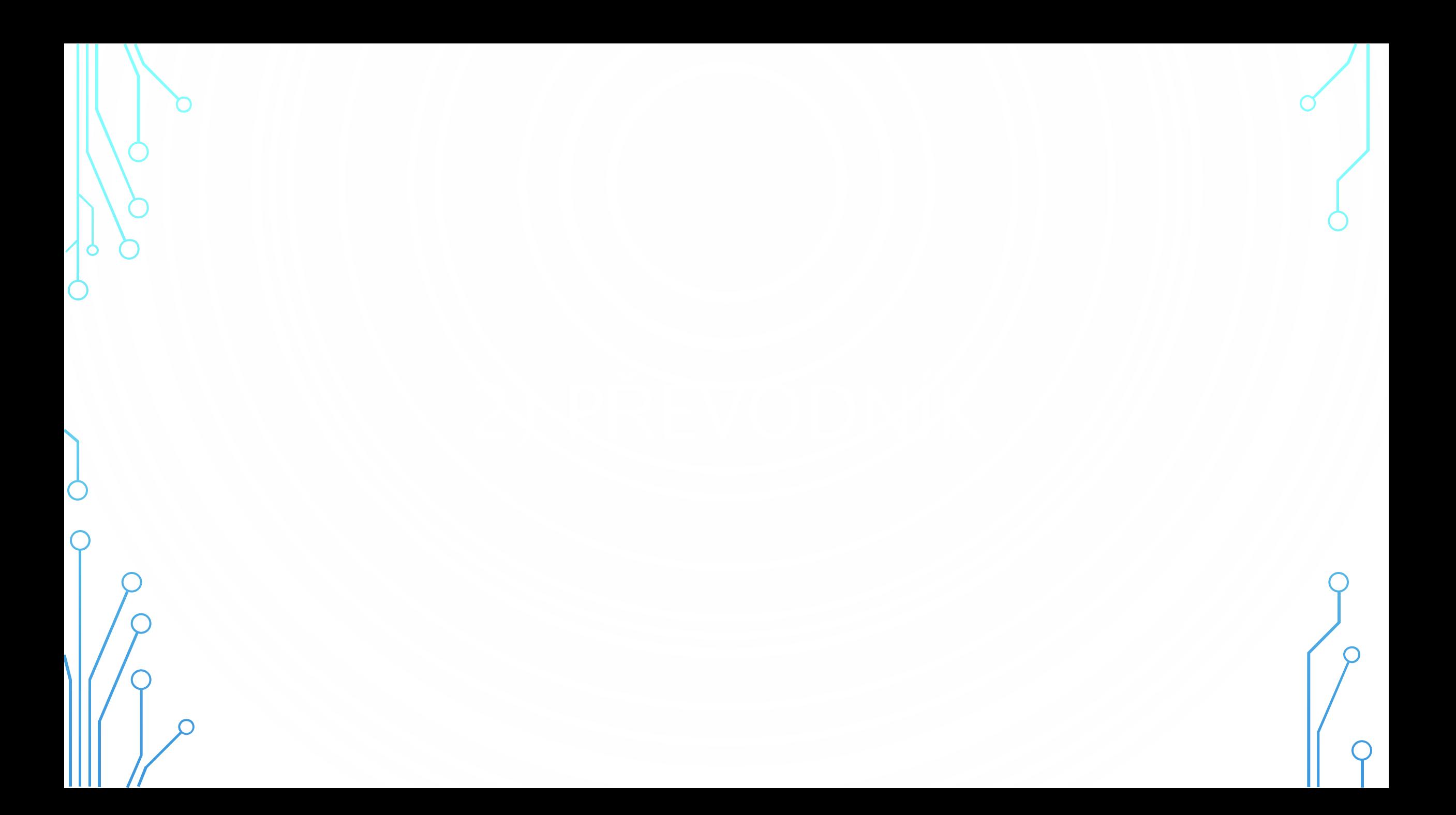

# Nechejte si otevřenou sadu otázek v IS MU, v dalším panelu přejděte do

## E-learningové nástroje IS MU

Informační systém MU poskytuje širokou nabídku integrovaných nástrojů rozšířenou o doplňující nástroje, které jsou postupně do systému zaváděny.

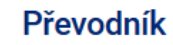

Pomůcka pro hromadné převádění otázek do formátu Odpovědníků IS MU. Převodník

. . . . . . . . . . . . . . .

#### Zjistit více o:

Interaktivní osnova - Studijní materiály -Odpovědníky – Skenování písemek – Odevzdávárny – Poznámkové bloky – Záložky – Rozpisy témat – Diskusní fórum – Dril - Odhalování plagiátů - Externí služby -Editor pokročilých otázek - Převodník -Obtížnost v kostce

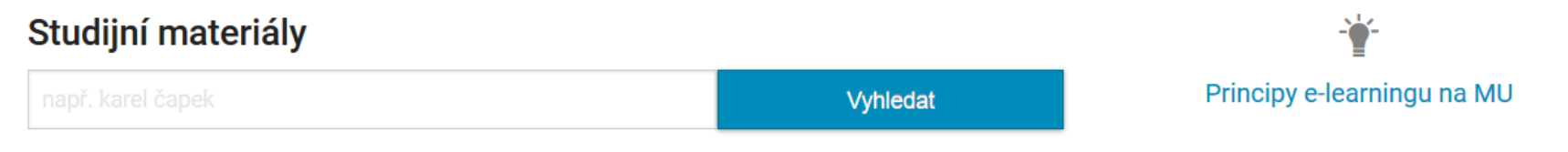

- · Nápovědy a postupy
- Často kladené dotazy k e-learningu
- · Autorský zákon použití děl jiných autorů ve výuce
- · Statistiky studijních materiálů
- · Nepředmětové e-learningové aplikace (autentizováno)
- Projekty a Operační programy

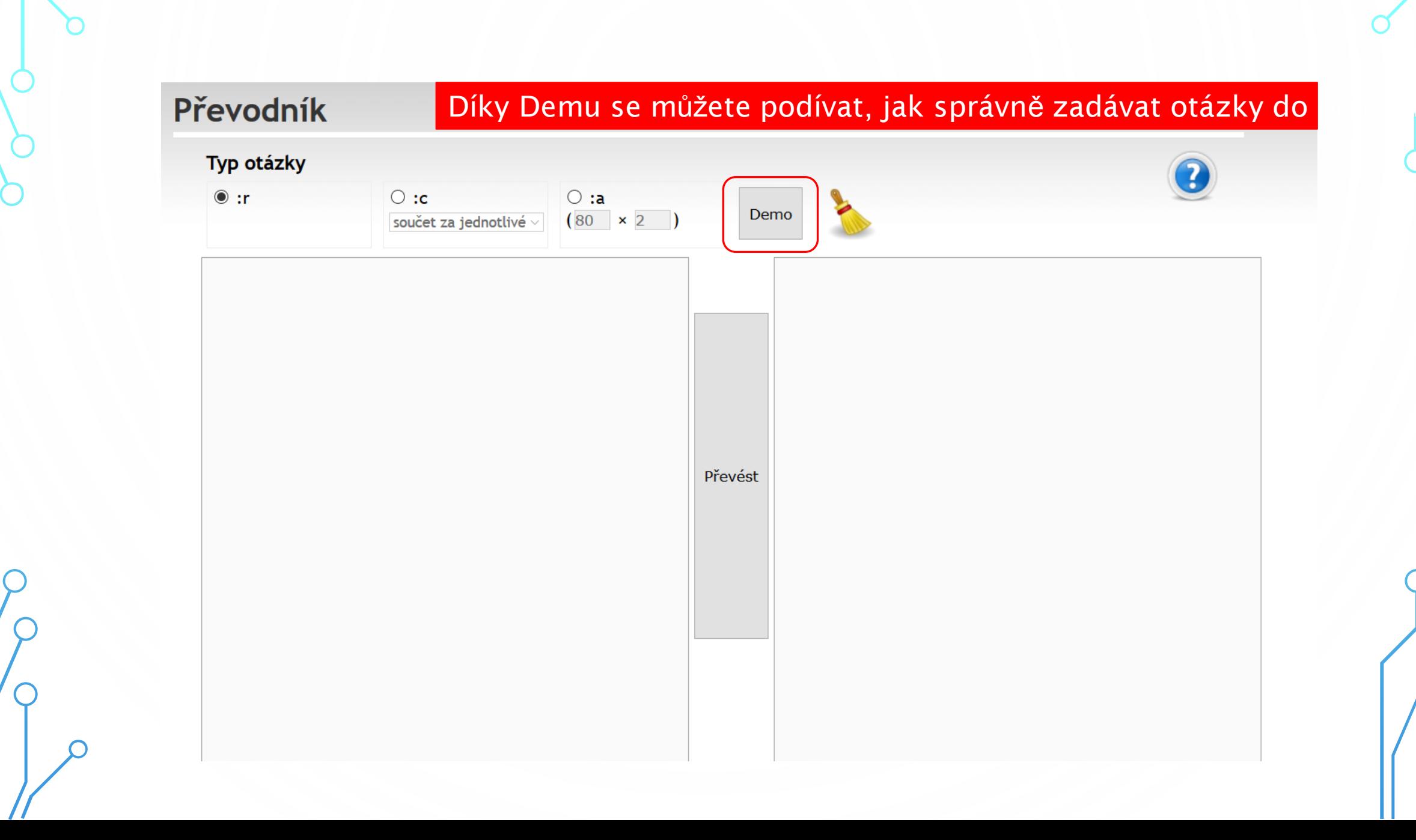

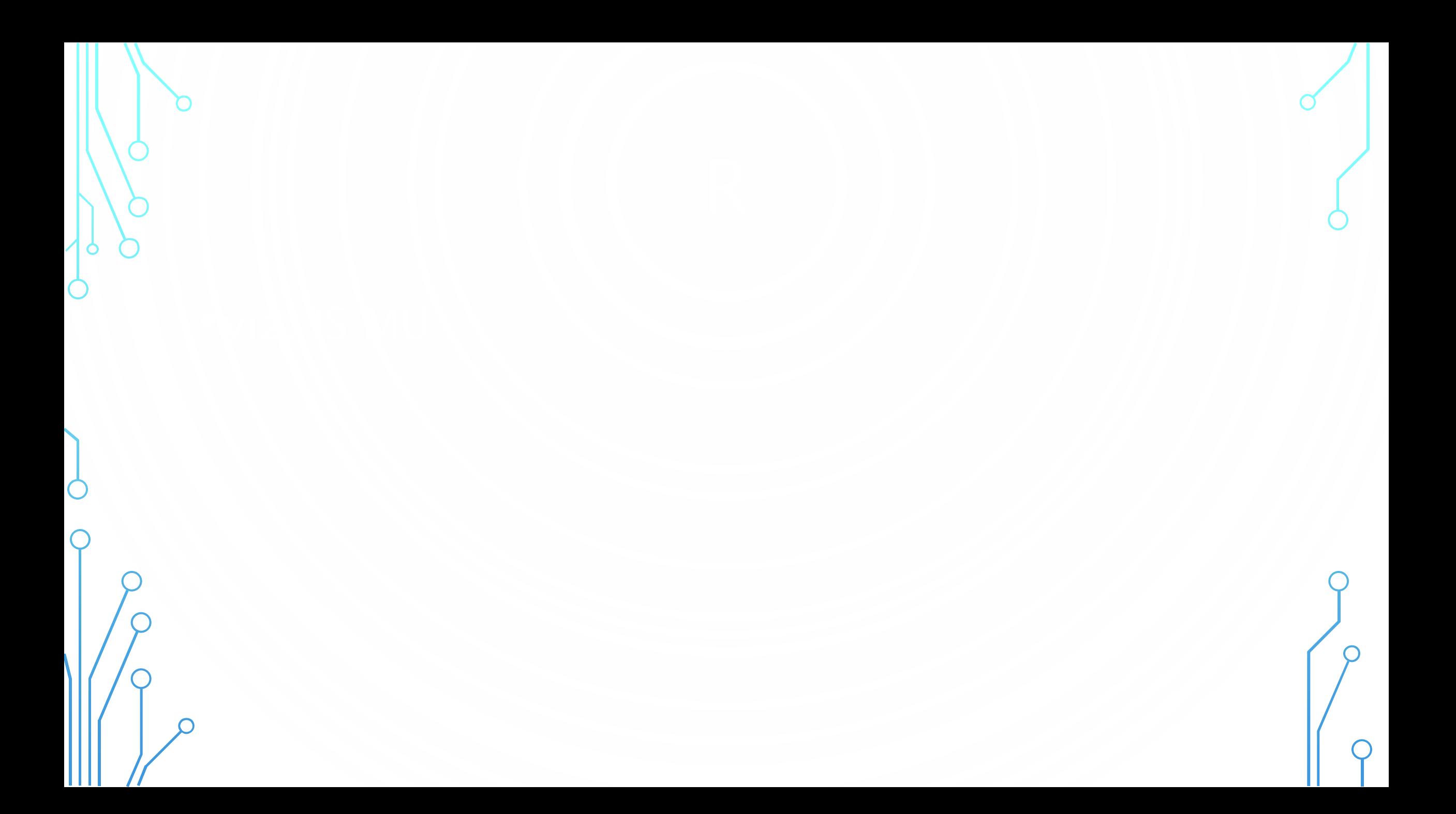

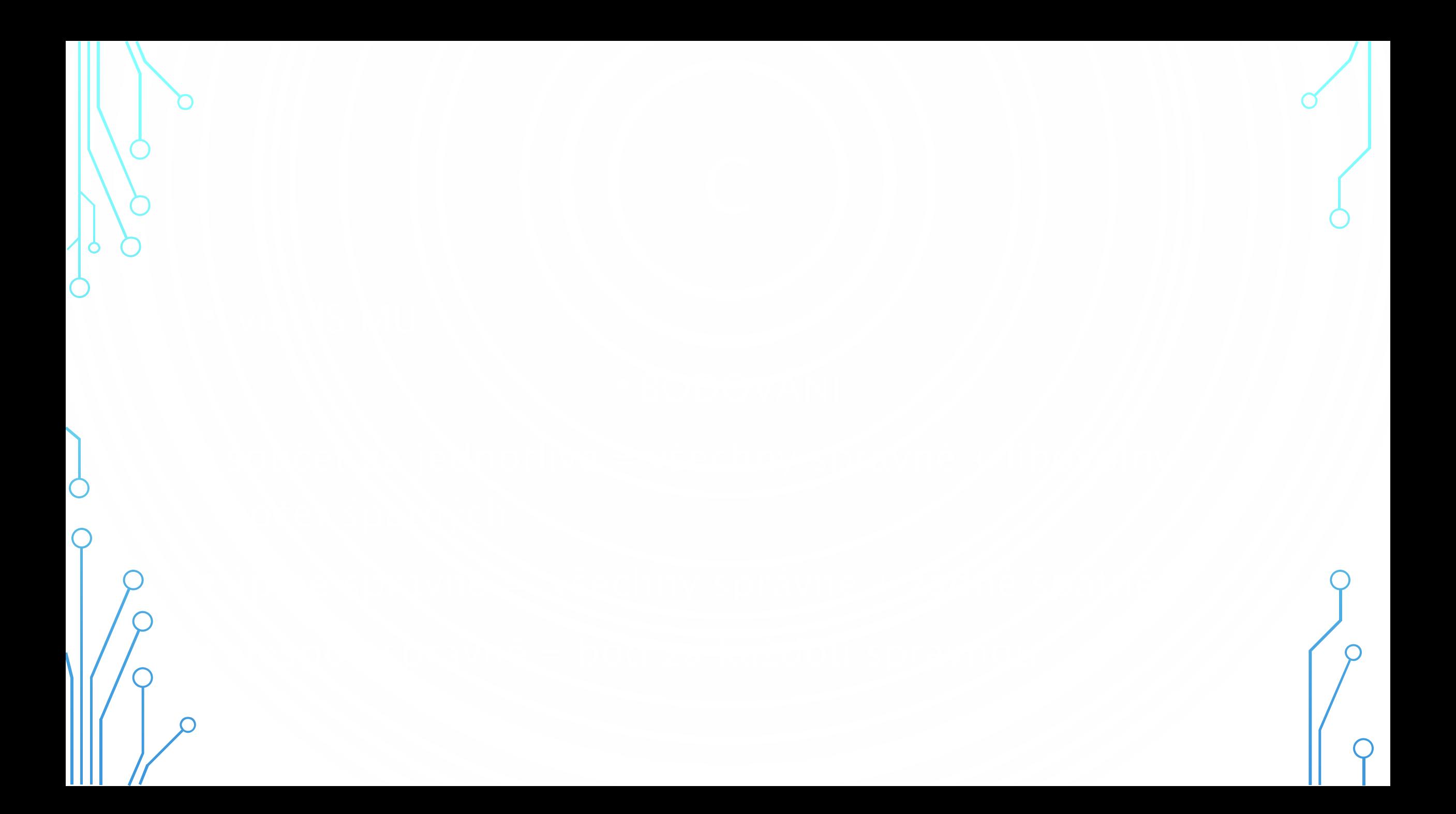

![](_page_23_Figure_0.jpeg)

## $ctrl+c$

Za posiední 6. otázku:

• vložit novou otázku r | c | t | tt | v | vv | n | m | b | bb | s | a | l | e | textovým editorem ||| vložit mezitext editorem HTML | textovým editorem Před první otázku:

• vložit novou otázku r | c | t | tt | v | vv | n | m | b | bb | s | a | l | e | textovým editorem ||| vložit mezitext editorem HTML | textovým editorem

![](_page_25_Figure_0.jpeg)

## E-learningové nástroje IS MU

Informační systém MU poskytuje širokou nabídku integrovaných nástrojů rozšířenou o doplňující nástroje, které jsou postupně do systému zaváděny.

### Editor pokročilých otázek

Příprava pokročilých typů otázek v Odpovědnících IS MU jako jsou tzv. "drag&drop" otázky, doplňovačky a doplňování popisků či vyznačování oblastí v obrázku. | Editor

. . . . . . . . . . . . . . .

Zjistit více o: Interaktivní osnova - Studijní materiály -Odpovědníky – Skenování písemek – Odevzdávárny – Poznámkové bloky – Záložky – Rozpisy témat – Diskusní fórum – Dril - Odhalování plagiátů - Externí služby -Editor pokročilých otázek - Převodník -Obtížnost v kostce

![](_page_26_Picture_59.jpeg)

- Nápovědy a postupy
- · Často kladené dotazy k e-learningu
- · Autorský zákon použití děl jiných autorů ve výuce
- · Statistiky studijních materiálů
- · Nepředmětové e-learningové aplikace (autentizováno)
- Projekty a Operační programy

![](_page_27_Figure_0.jpeg)

![](_page_28_Picture_3.jpeg)

# Zvolte typ doplňování: Importovat otázku z ISu  $\textcircled{\textcolor{red}{\bullet}}$ vepisování  $\textcircled{\textcolor{red}{\bullet}}$  drag&drop  $\textcircled{\textcolor{red}{\bullet}}$  výběr z roletky

## Vzorový příklad

![](_page_29_Picture_17.jpeg)

![](_page_30_Picture_1.jpeg)

![](_page_31_Picture_51.jpeg)

C

![](_page_31_Picture_52.jpeg)

 $\circledcirc$ 

vepisování  $\circlearrowright$  drag $\texttt{ddrop} \circlearrowright$  výběr z roletky

Importovat otázku z ISu

#### Vzorový příklad

Otázka: · autentizovaná o neautentizovaná

#### **KHTML>**

<style type="text/css"> @import "/do/1499/el/storage/styles/testovy.css"; </style> <div class="question"> <div class="title"><br></div> <div class="task">Wie geht's?<br></div> <div class="content">  $\vert$  <p>1. :t1\_\_\_ geht's gut. <br></p>  $\frac{1}{2}$  /div>  $\le$ /div>  $: t1 = "Mir" ok$ 

![](_page_31_Picture_53.jpeg)

![](_page_32_Picture_2.jpeg)

![](_page_33_Picture_14.jpeg)

Zvolte typ doplňování:

![](_page_33_Picture_15.jpeg)

![](_page_34_Picture_20.jpeg)

 $\circlearrowright$  vepisování  $\bullet$  drag&drop  $\circlearrowright$  výběr z roletky

Importovat otázku z ISu

![](_page_34_Picture_3.jpeg)

Tento typ otázky může nesprávně fungovat ve starších verzích některých prohlížečů, zejména Internet Exploreru.

## Vzorový příklad

![](_page_34_Picture_21.jpeg)

![](_page_35_Picture_11.jpeg)

Zvolte typ doplňování:

![](_page_35_Picture_12.jpeg)

Importovat otázku z ISu

![](_page_36_Figure_0.jpeg)

![](_page_37_Picture_2.jpeg)

![](_page_38_Picture_13.jpeg)

# Editor spojovacích otázek

S využitím tohoto nástroje lze vytvářet otázky, v nichž se položky jedné jedné skupiny spojují s položkami druhé skupiny.

![](_page_39_Picture_10.jpeg)

![](_page_40_Figure_0.jpeg)

![](_page_41_Picture_61.jpeg)

 $1.$ 

• vložit novou otázku r | c | t | tt | v | w | n | m | b | bb | s | a | l | e | textovým editorem || vložit mezitext editorem HTML | textovým editorem

· klikněte: ukaž/skryj zdrojovou formu otázky

![](_page_41_Picture_62.jpeg)

\* Nechci odpovědět. Chci vymazat, co jsem zaškrtl u této otázky.

· upravit formulářem | | textovým editorem (zrušit otázku)

 $body = null$ 

• vložit novou otázku r | c | t | tt | y | y | n | m | b | bb | s | a | ! | e | textovým editorem || vložit mezitext editorem HTML | textovým editorem

· klikněte: ukaž/skryj zdrojovou formu mezitextu

#### úroveň 1

• upravit editorem HTML | textovým editorem (zrušit mezitext)

· vložit novou otázku r | c | t | tt | v | v | n | m | b | bb | s | a | ! | e | textovým editorem || vložit mezitext editorem HTML | textovým editorem

 $1.$ · klikněte: ukaž/skryj zdrojovou formu otázky Wie geht's? O Mir geht's gut. O Slecht. O Danke, gut, und selbst?

\* Nechci odpovědět. Chci vymazat, co jsem zaškrtl u této otázky.

· upravit formulářem | | textovým editorem (zrušit otázku)

#### $body = null$

· vložit novou otázku r | c | t | tt | v | v | n | m | b | bb | s | a | ! | e | textovým editorem || vložit mezitext editorem HTML | textovým editorem